# **PASO A PASO DEL PROCESO DE POSTULACIÓN AL SUBSIDIO DE DESEMPLEO COMFANDI**

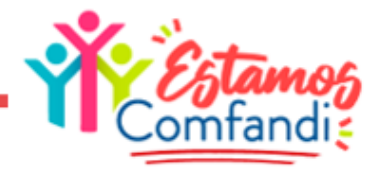

# **REGISTRO EN EL SERVICIO PÚBLICO DE EMPLEO**

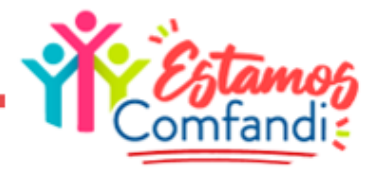

Como paso inicial debes encontrarte inscrito en la página de Servicio Público de Empleo, ingresa a la página: https://www.serviciodeempleo.gov.co/inicio

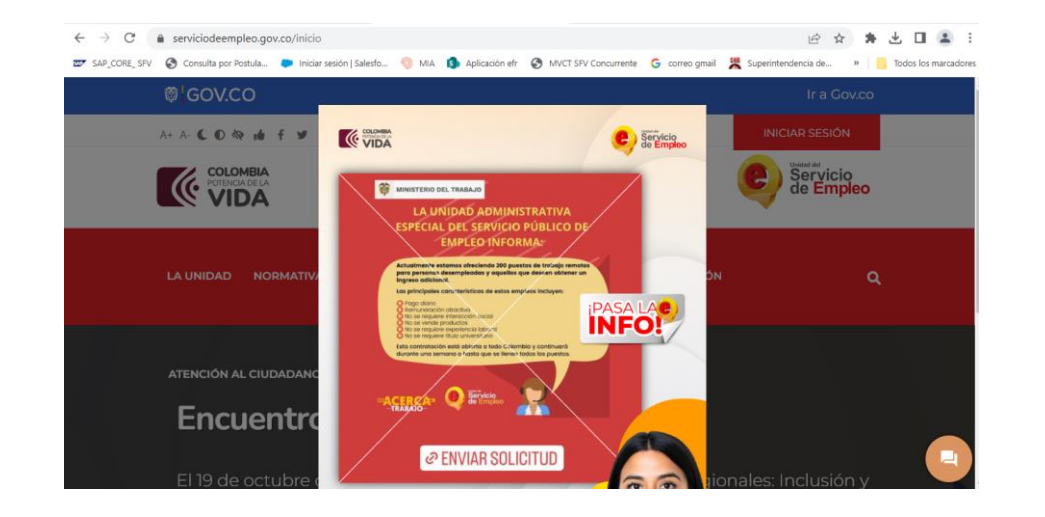

#### Paso 1 Paso 2

Clic en Iniciar Sesión, seguidamente seleccionar opción Registrarse

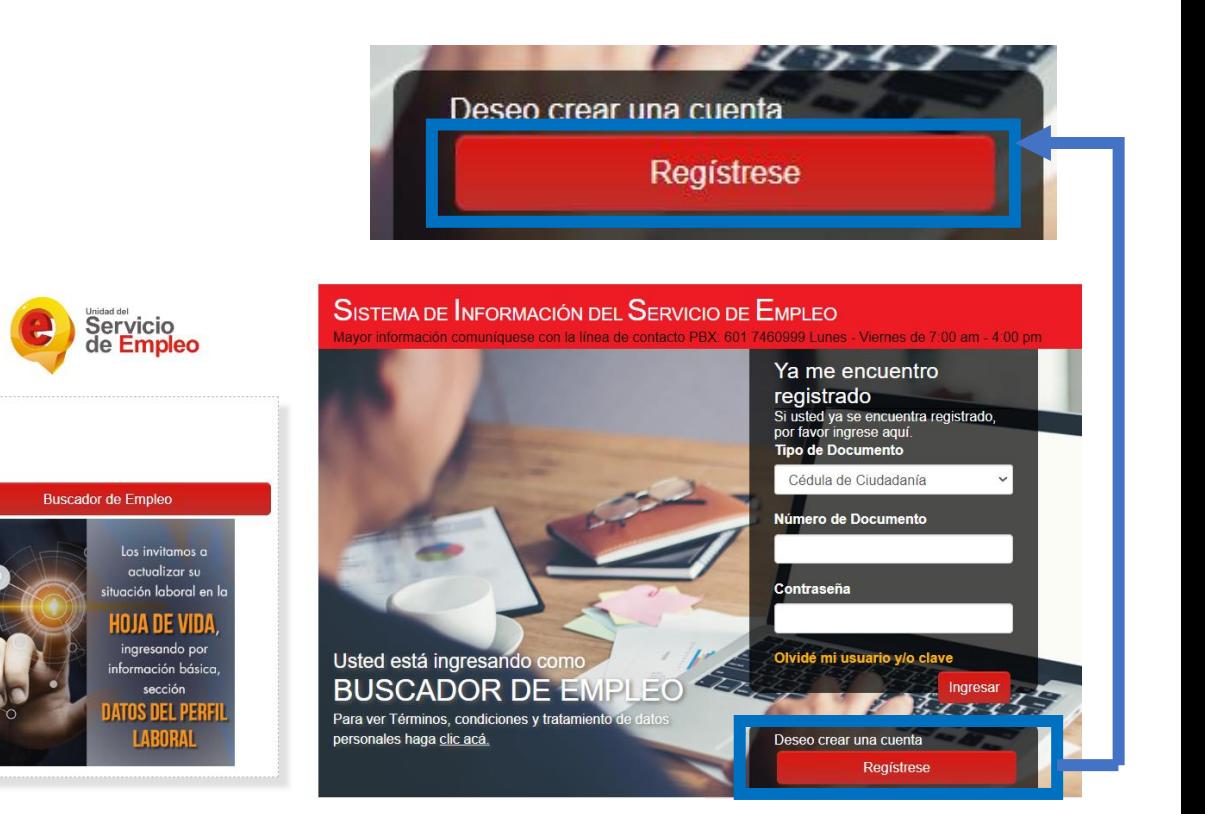

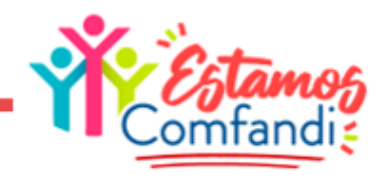

#### Registrar correo electrónico y clic en continuar

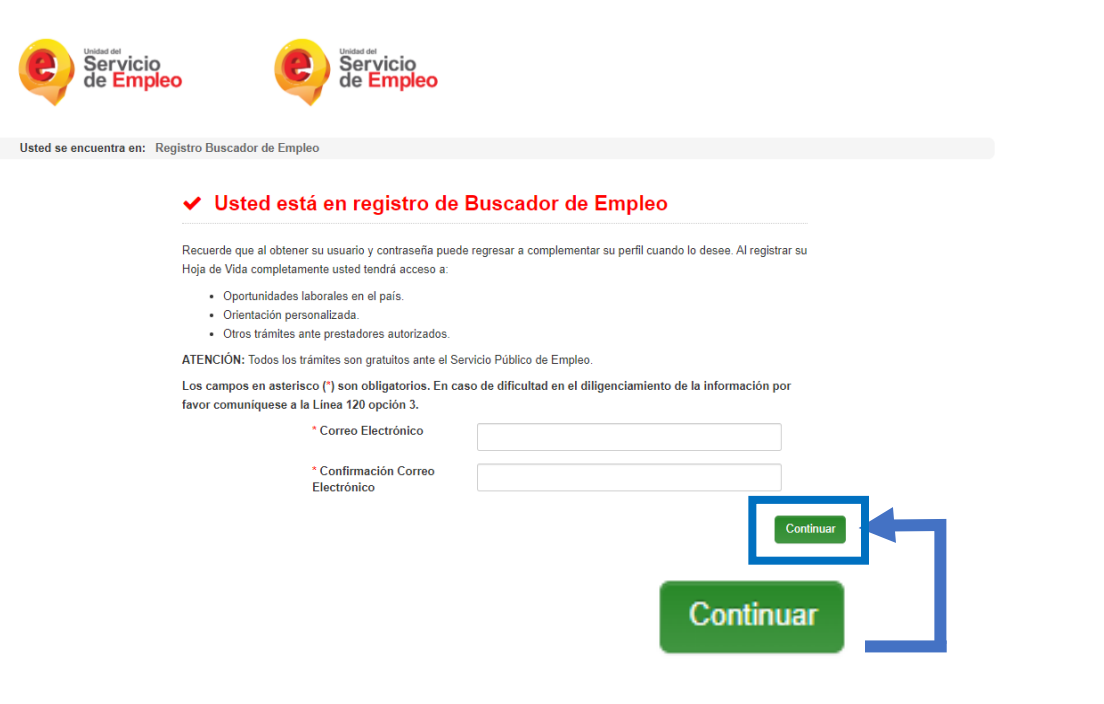

#### Paso 4

Al dar clic en continuar la plataforma solicitará datos personales básicos para continuar con el proceso

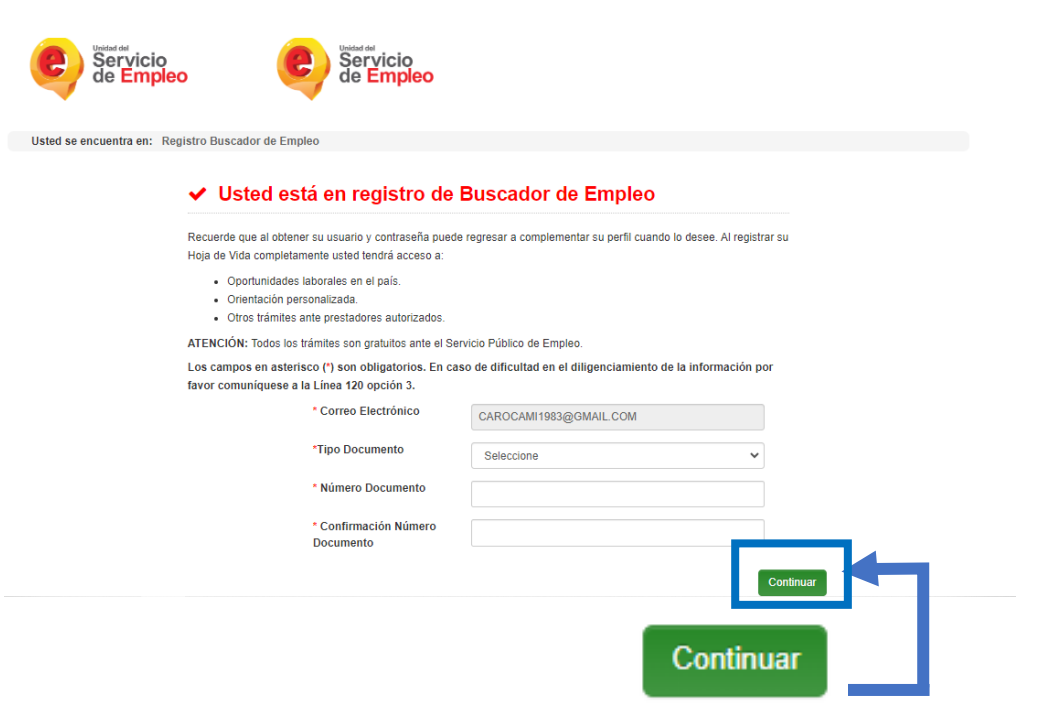

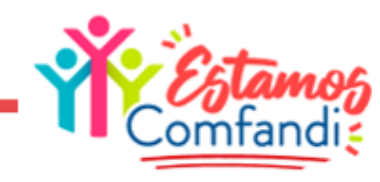

#### Diligenciar Datos Básicos

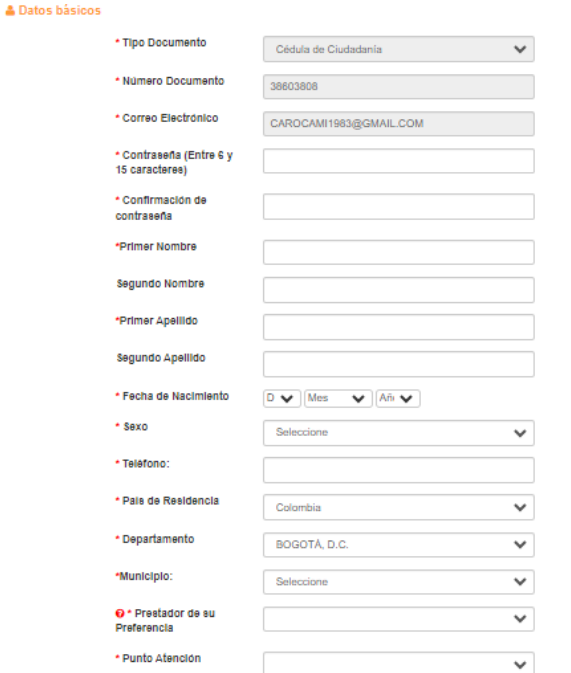

#### A En caso de olvidar su usuario o contraseña

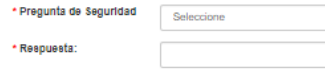

#### **图Términos y condiciones**

#### SISTEMA DE INFORMACIÓN DEL SERVICIO DE EMPLEO -SISE-TÉRMINOS Y CONDICIONES DE USO

El uso y acceso al aplicativo del Sistema de Información del Servicio Público de Empleo -- SISE- está sujeto a los siguientes "Términos y Condiciones de Uso" que reglamentan las políticas frente al tratamiento de la información que reposa en las bases de datos del aplicativo del Servicio Público de Empleo, en adelante SPE. Dara hacer uno de este Septicio unted deberá less steptamente estas condiciones y declarar su acuerto.<br>□ Aceoto Términos y Condiciones

#### Paso 6

Una vez diligenciados los datos, se debe aceptar los términos y condiciones de la página, luego dar clic en "Crear Cuenta" .

#### ETérminos y condiciones

SISTEMA DE INFORMACIÓN DEL SERVICIO DE EMPLEO -SISE-TÉRMINOS Y CONDICIONES DE USO

El uso y acceso al aplicativo del Sistema de Información del Servicio Público de Empleo -SISE- está sujeto a los siguientes "Términos y Condiciones de Uso" que reglamentan las políticas frente al tratamiento de la información que reposa en las bases de datos del aplicativo del Servicio Público de Empleo, en adelante SPE. Para hacer uen de este Senricio, ustad deberá legratamente estas condiciones y declarar su acuerdo diligenciando la □ Acepto Términos y Condiciones

#### Aviso de autorización para tratamiento de datos personales

#### AVISO DE AUTORIZACIÓN PARA TRATAMIENTO DE DATOS PERSONALES

Debido a que la prestación de los servicios de gestión y colocación requieren del suministro de información, de conformidad con lo dispuesto por la Ley 1636 de 2013 y el Decreto 2852 de 2013, de manera voluntaria, previa, explícita, informada e inequívoca, otorgo consentimiento en los términos establecidos por la Ley Estatutaria 1581 de 2012 y reglamentada por el Decreto 1377 de 2013 para que se efectúe el tratamiento de la información suministrada para el fin exclusivo de realizar las labores de intermediación laboral, análisis ocupacional en mi favor y demás servicios a los que pueda tener acceso, de conformidad con los criterios definidos por el Servicio Público de Empleo y lo definido y autorizado por el Ministerio del Trabajo. El manejo de mi información igualmente lo autorizo para que se realice según los términos y exigencias de la Ley 1636 y el Decreto 2852 de 2013.

De esta forma, reconozco que la información por mi suministrada estará a disposición, para los mismos fines y con las mismas restricciones, teniendo derecho entre otros a conocer, actualizar, rectificar o revocar la autorización de la información o datos proporcionados para esta actividad conforme a la Ley Estatutaria antes señalada.

□ Acepto Tratamiento de datos personales

#### **A** Código de seguridad

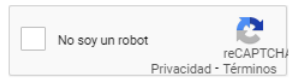

#### **Crear Cuenta**

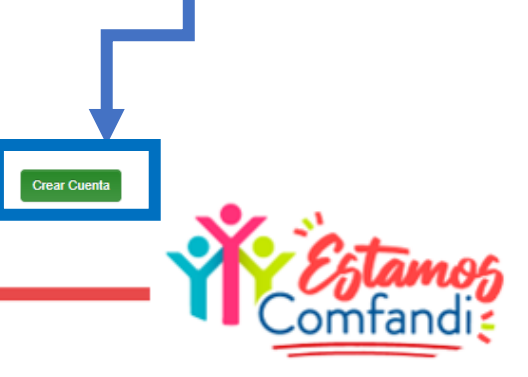

Al dar clic en crear cuenta, arrojará un cuadro confirmando información, dar clic en grabar una vez se valide la información

# Paso 8

Al grabar arrojará mensaje notificando que el usuario se ha creado correctamente.

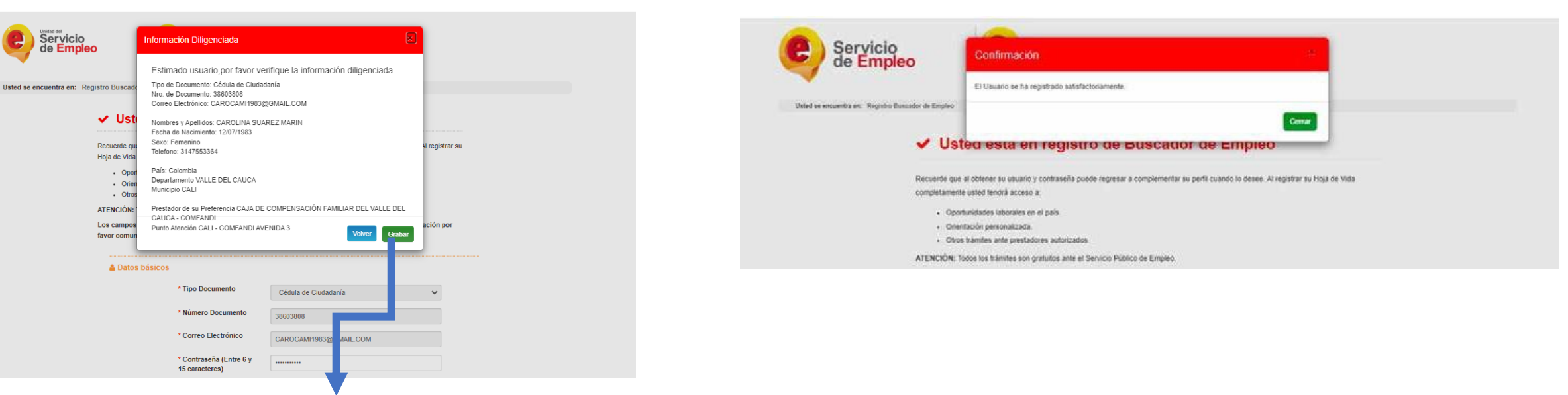

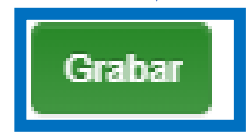

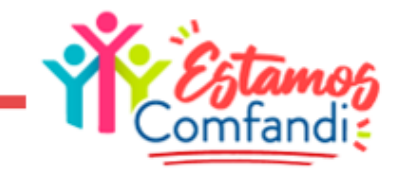

Se deben diligenciar los datos solicitados para completar el registro de la hoja de vida, se debe diligenciar la totalidad de datos solicitados, ya que la hoja de vida debe quedar completa al 100%

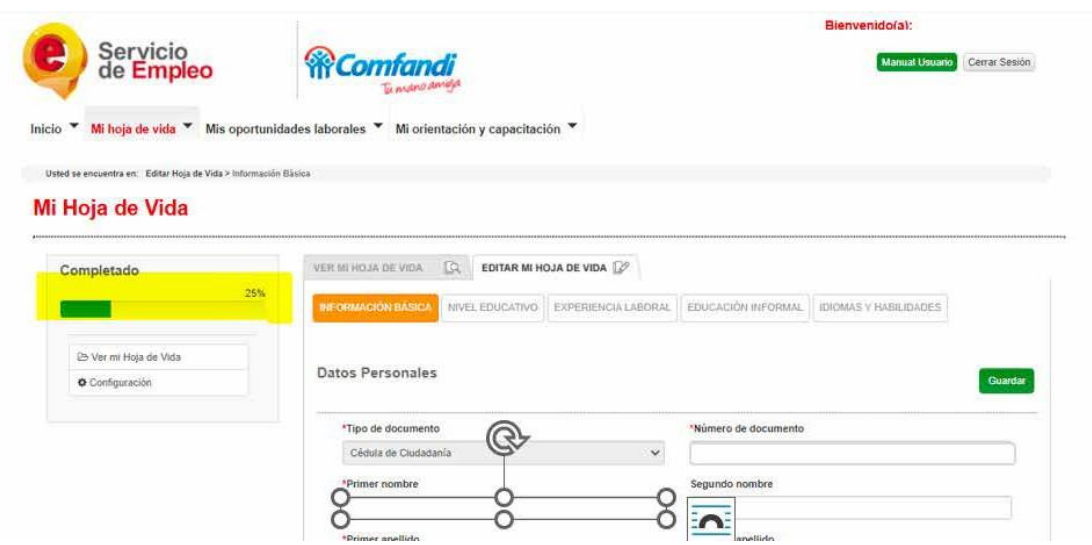

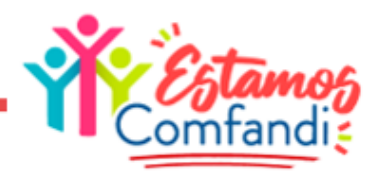

# **REGISTRO EN LA PLATAFORMA DIGITAL COMFANDI SUBSIDIO DE DESEMPLEO**

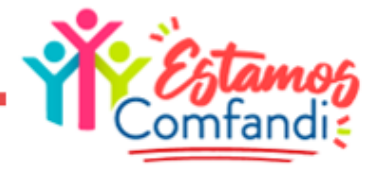

Ingresa a la página <https://fosfec.subsidioscomfandi.com.co/> Dar clic en "Iniciar Sesión"

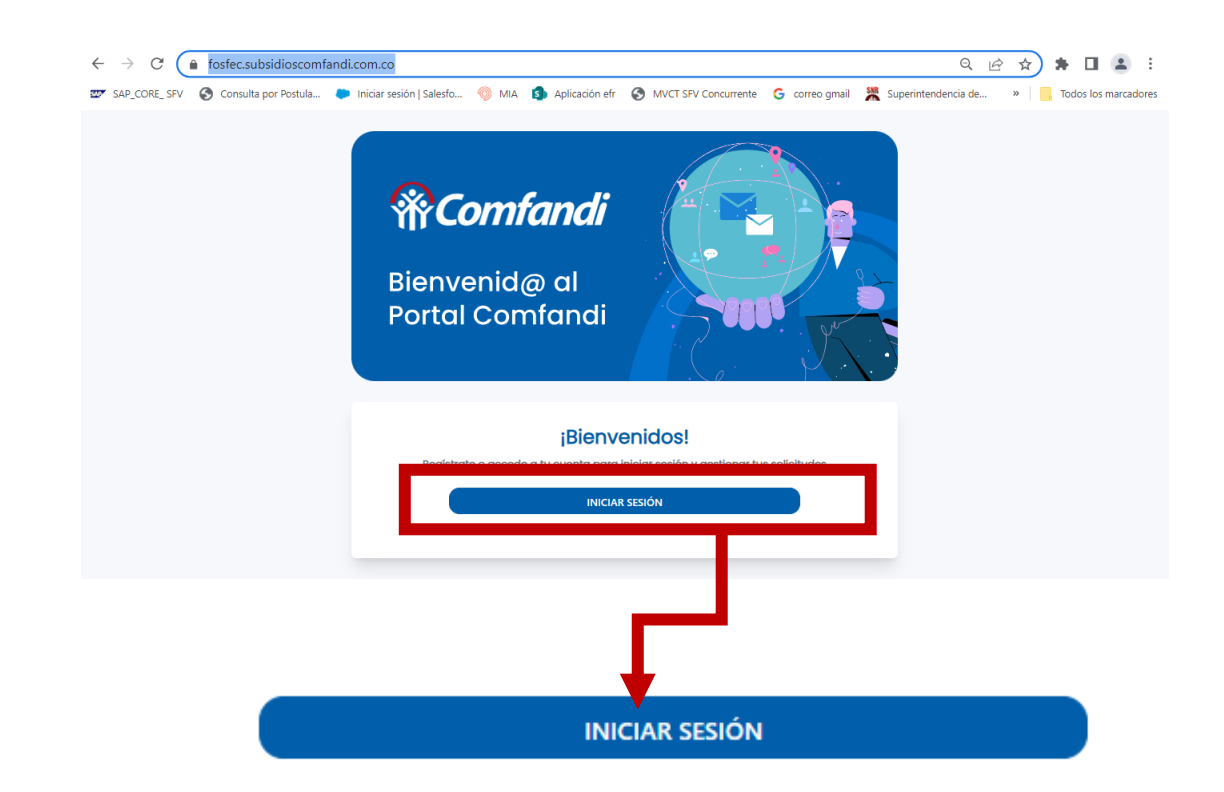

#### Paso 2

Selecciona la opción por la cual deseas te llegue el código de seguridad para ingresar.

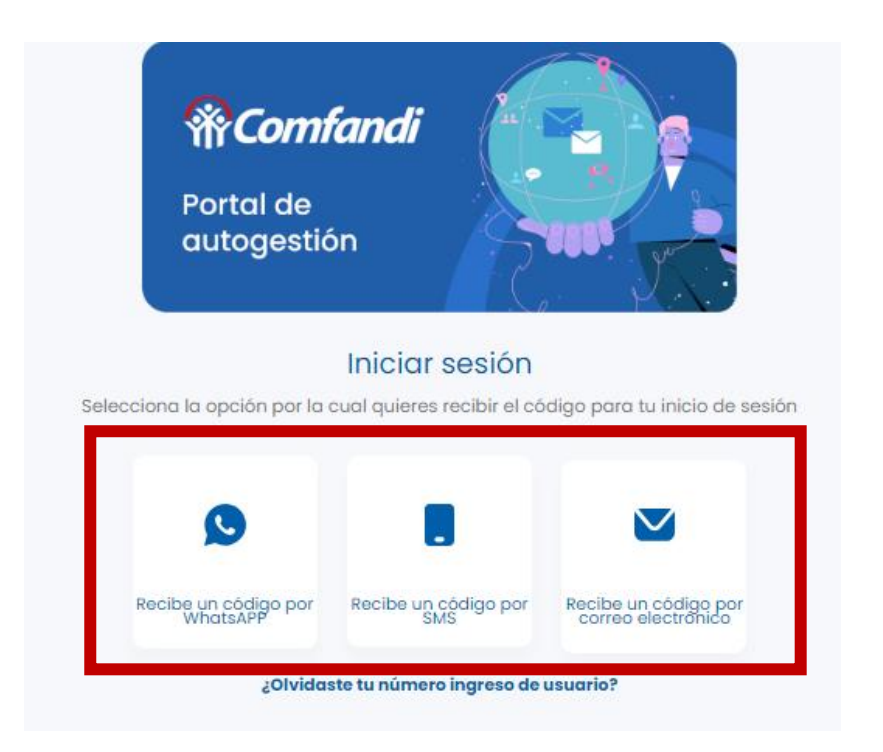

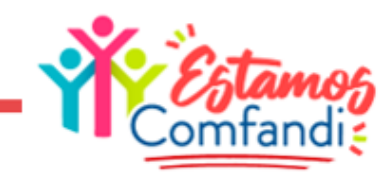

#### Dar clic en "Regístrate aquí"

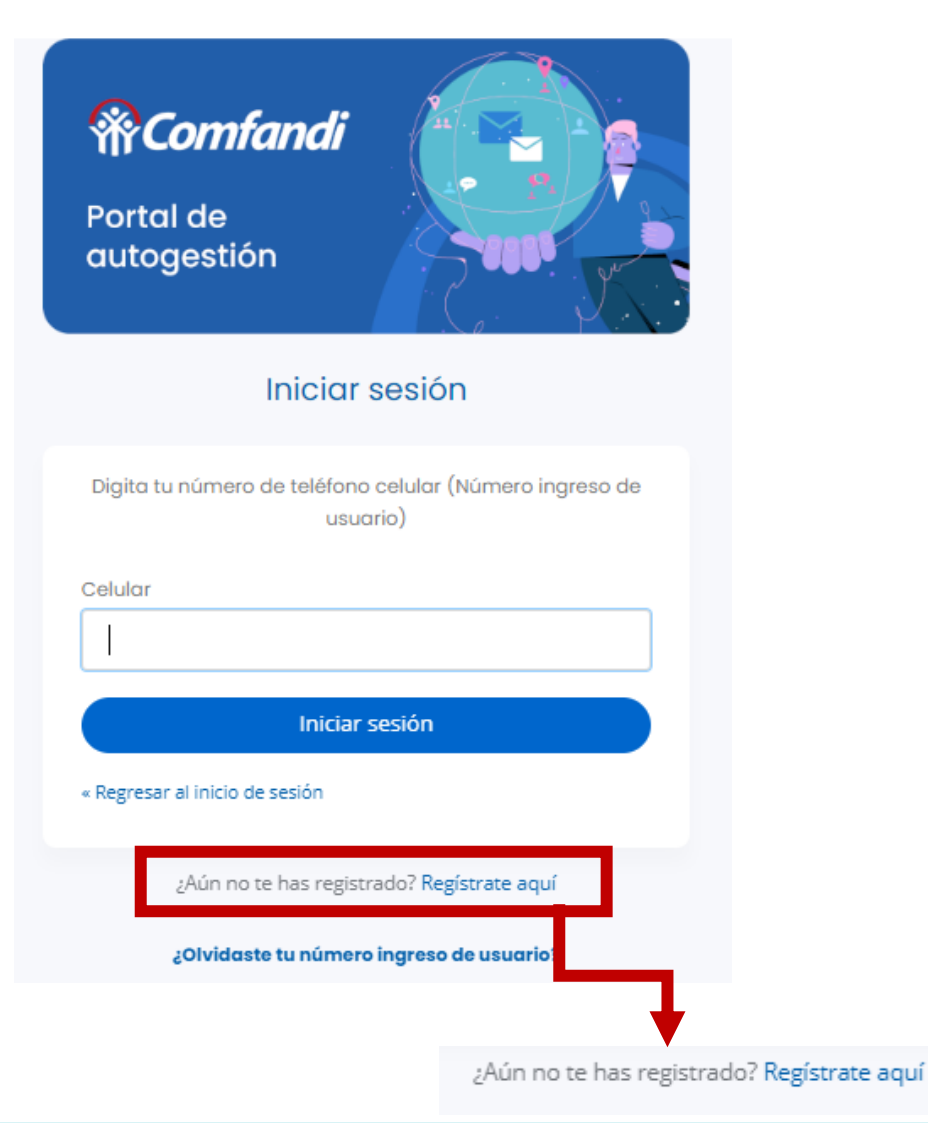

#### Paso 4

#### Diligencia los datos personales que te solicite.

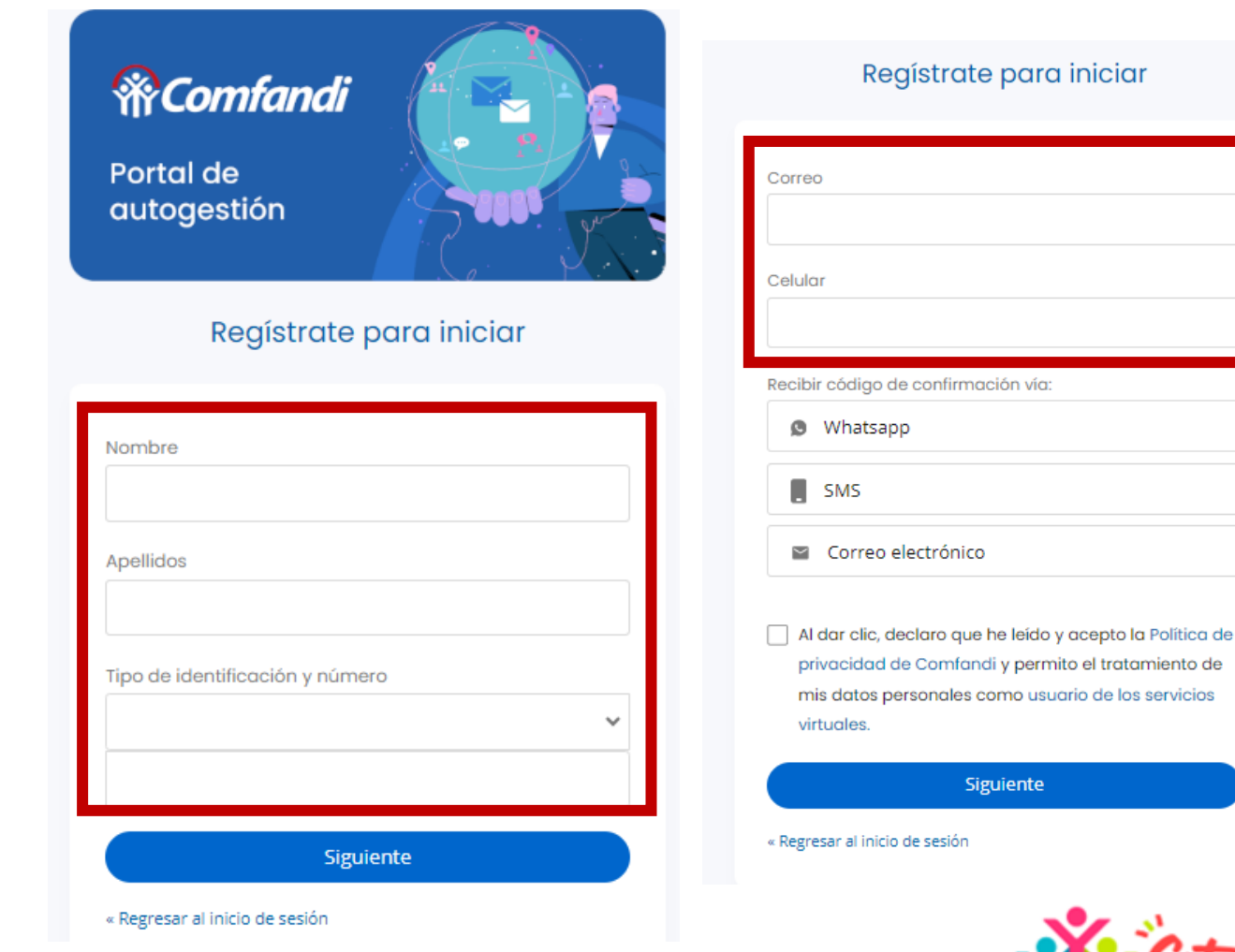

Selecciona el medio por el cual te llegara el código. Acepta la política de Comfandi Dar clic en "Siguiente"

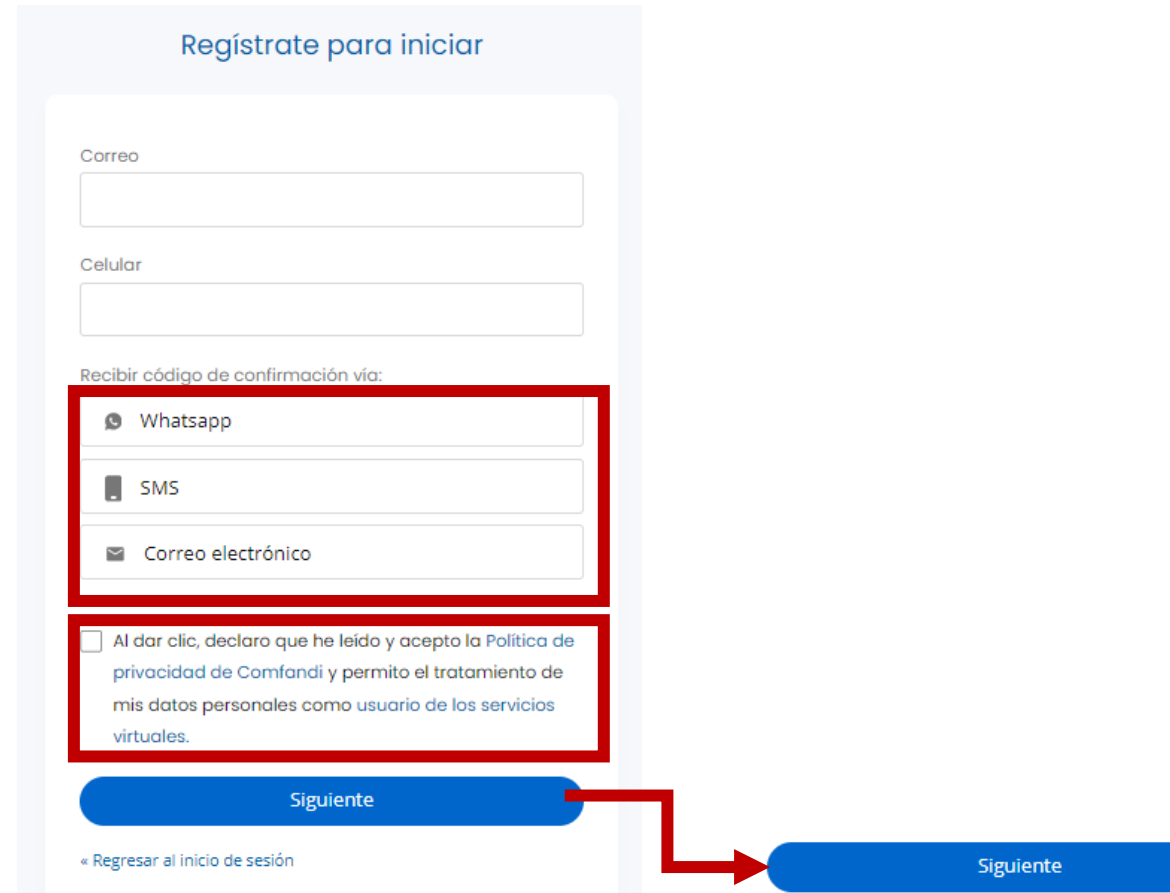

#### Paso 6

Ingresa el código de seguridad que te llegó, ya sea por: SMS, WhatsApp o correo electrónico.

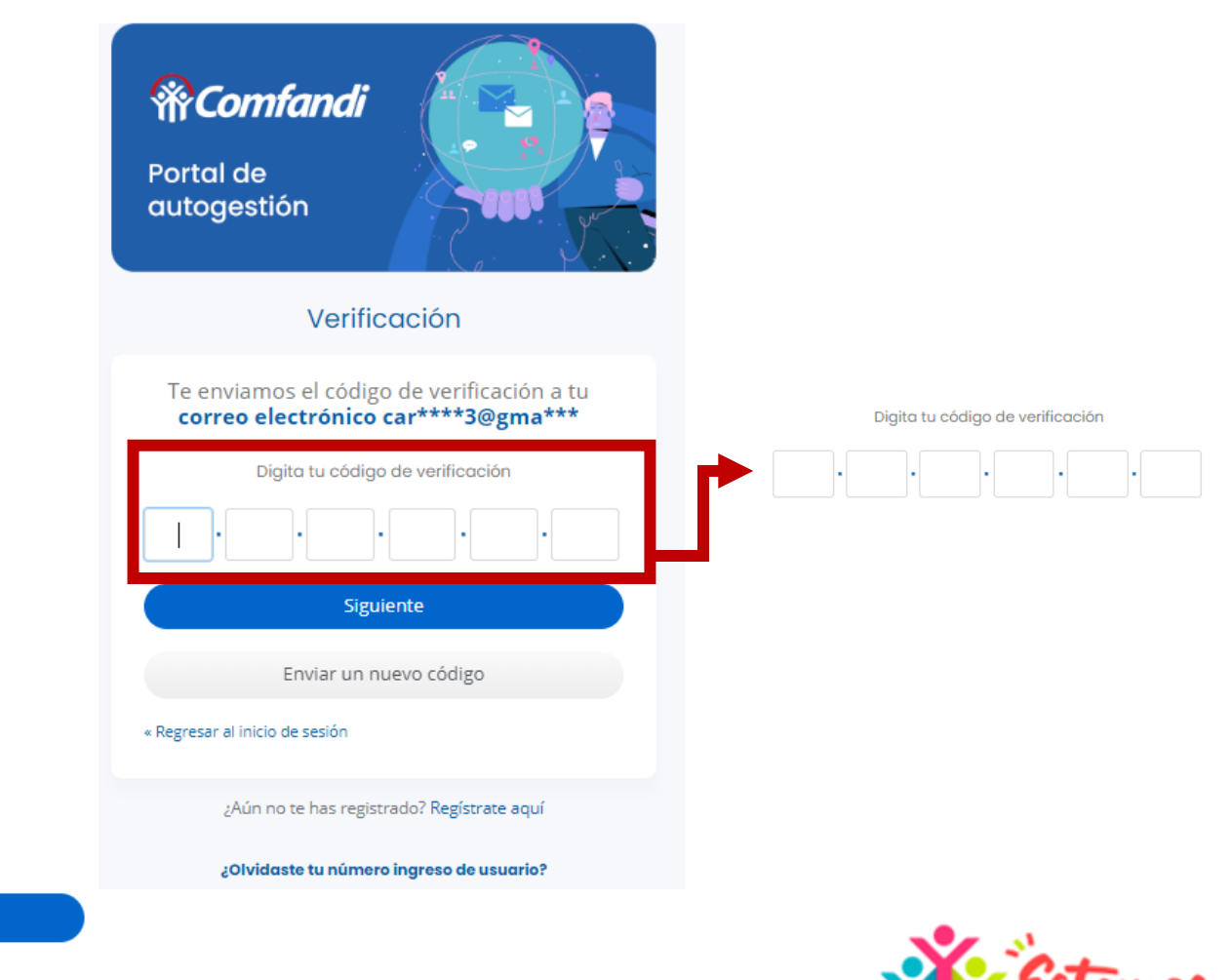

# **INICIA TU RUTA DE ORIENTACIÓN**

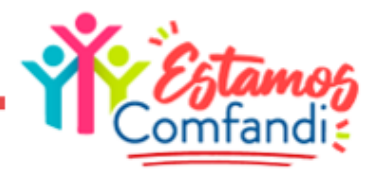

#### Selecciona la opción "Agenda tu cita de orientación

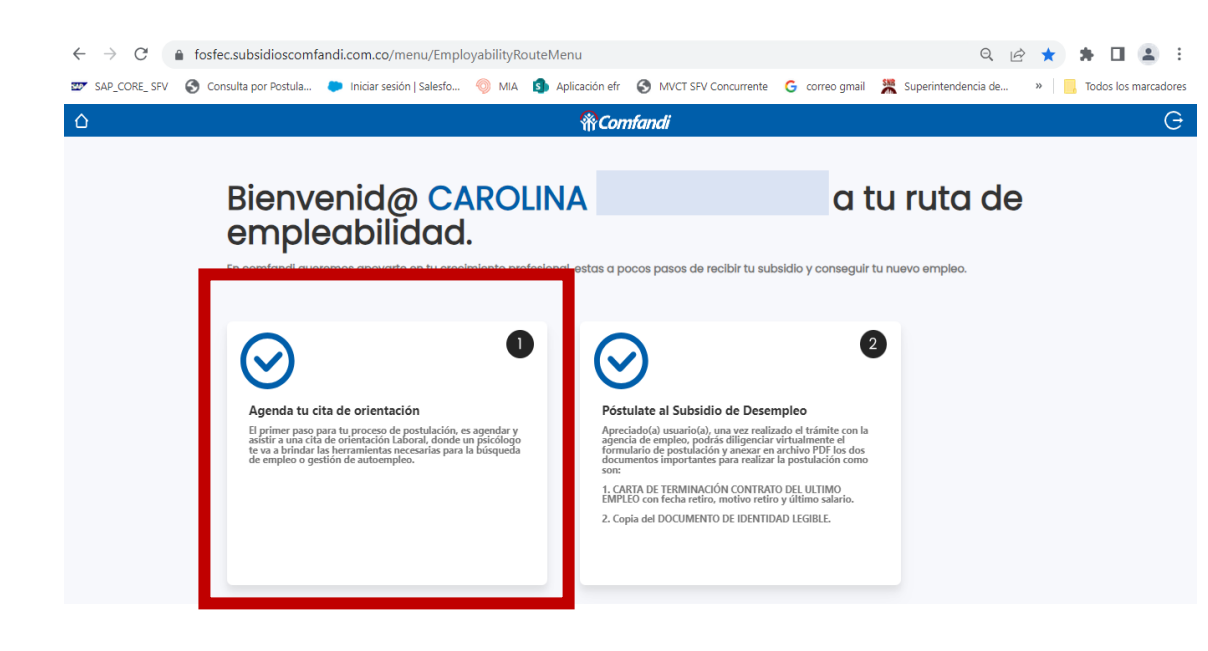

# Paso 2

#### Completa la información del formulario .

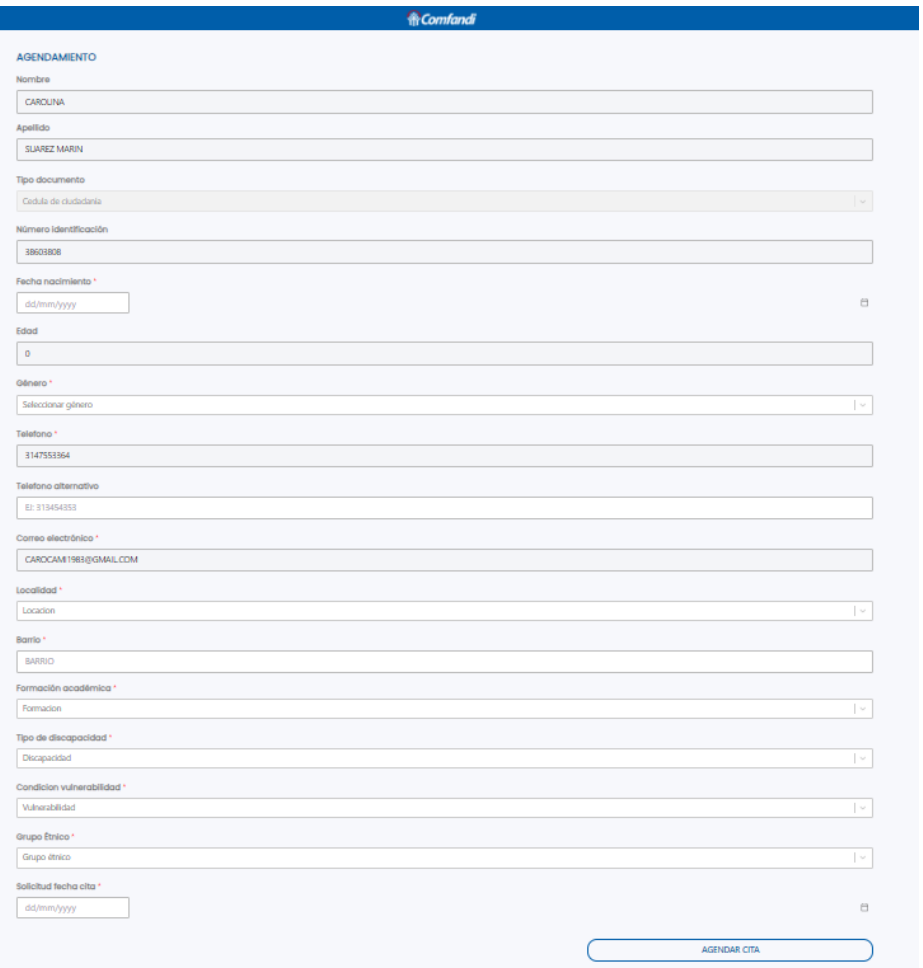

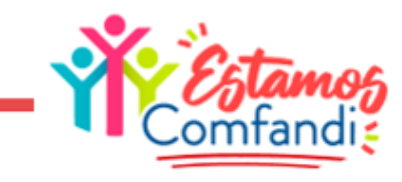

Completada la información personal del formulario, selecciona una fecha en la que deseas seas atendido(a)

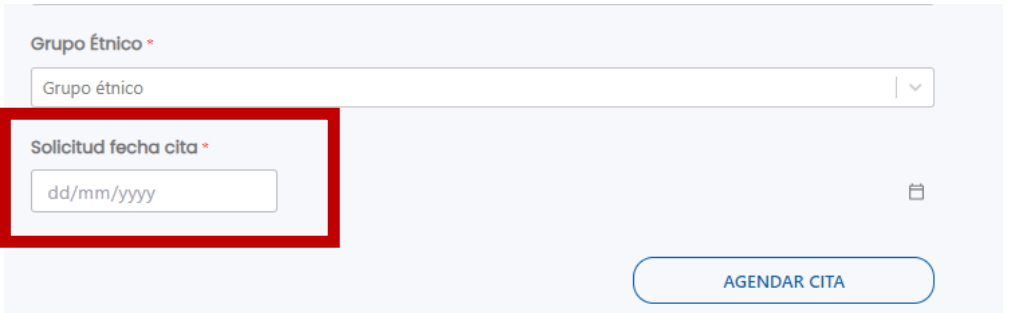

#### Paso 4

El sistema buscará si hay disponibilidad y te mostrará los horarios disponibles para la atención, selecciona la hora que se ajuste a tu disponibilidad.

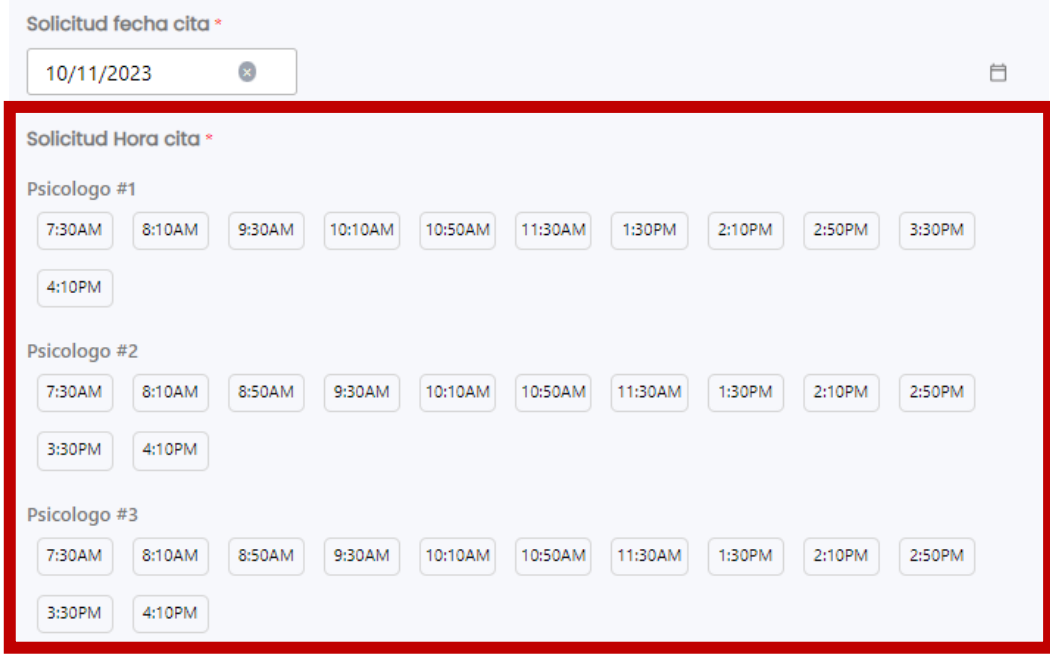

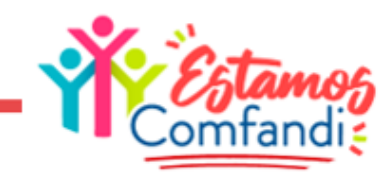

Cuando ya hayas seleccionado la fecha y hora da clic en el botón "Agendar Cita

#### Paso 6

Verifica fecha y hora y da clic en el botón "Aceptar".

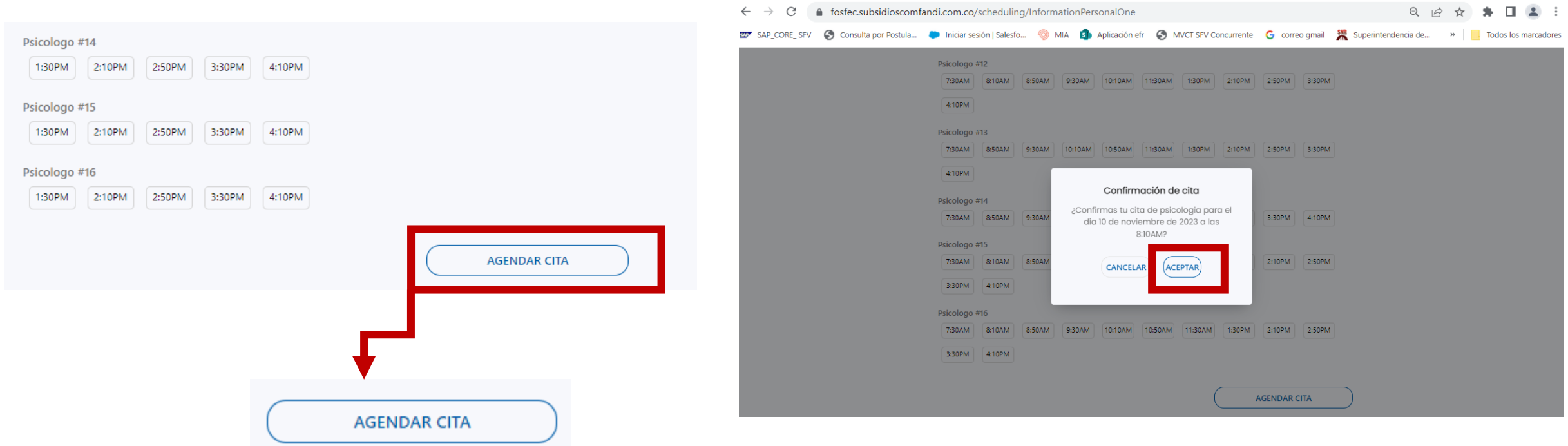

*¡Ahora debes esperar a ser atendido por nuestro psicólogo!*

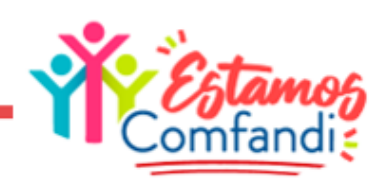

# **POSTÚLATE AL SUBSIDIO DE DESEMPLEO**

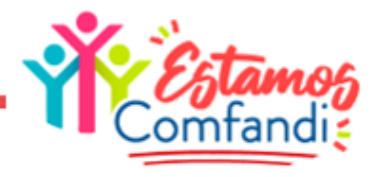

Cuando te llegue una notificación y, el psicólogo en la cita de orientación te indique que debes realizar el proceso de postulación al subsidio de desempleo, debes ingresar al enlace <https://fosfec.subsidioscomfandi.com.co/> y dar clic en Iniciar Sesión.

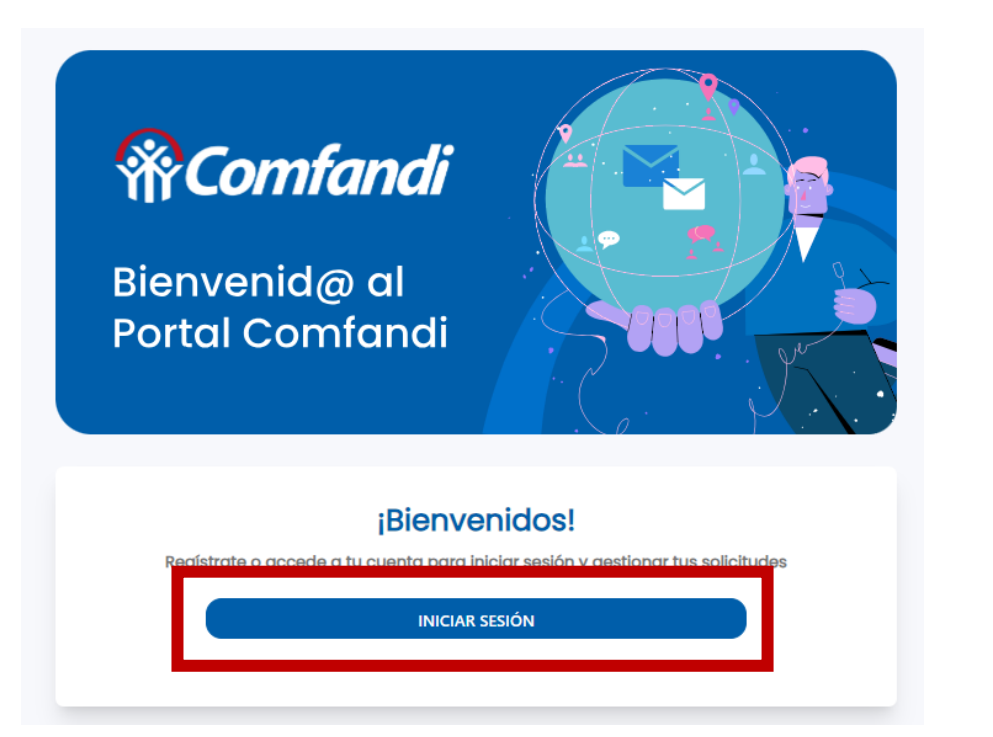

### Paso 2

Selecciona el medio por el cual deseas te llegue el código de seguridad (SMS, WhatsApp o correo electrónico) e ingresa con tu usuario (número de celular).

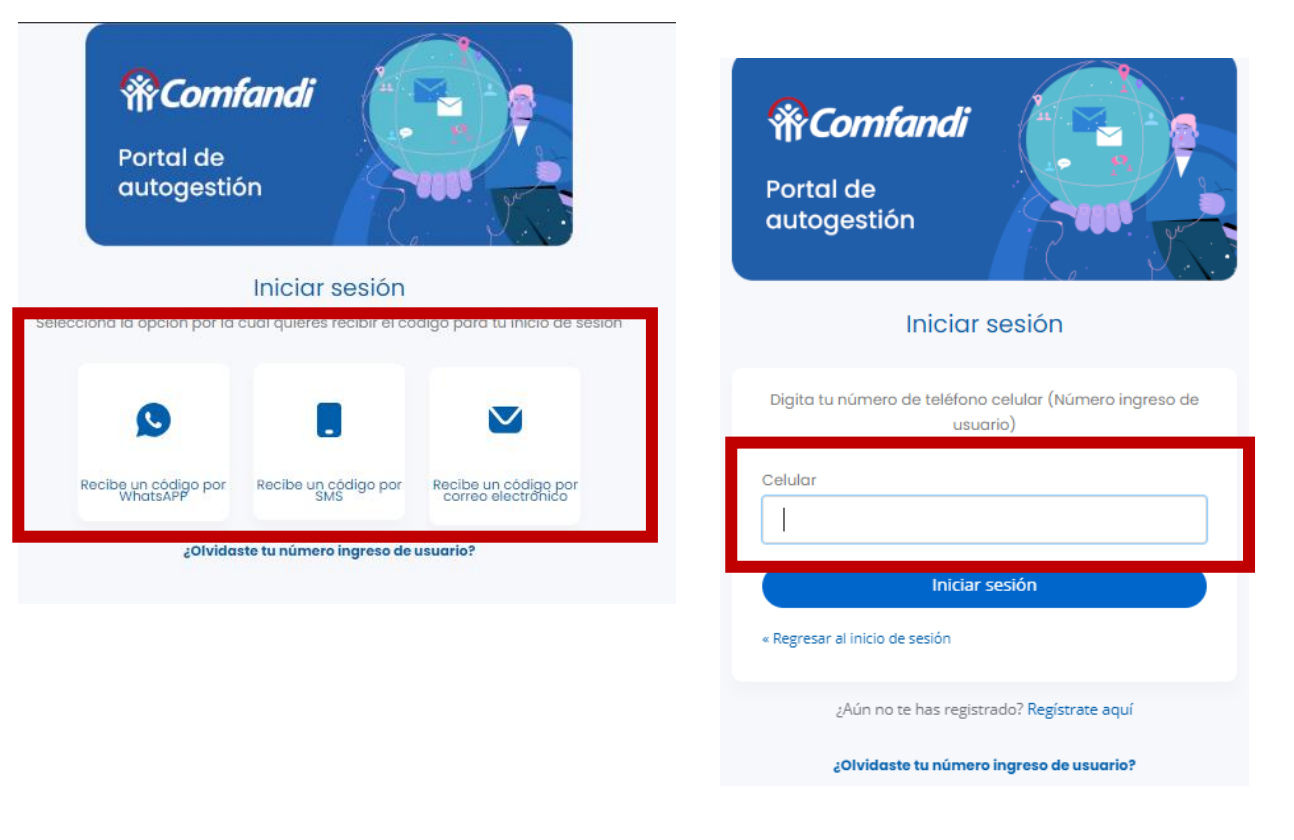

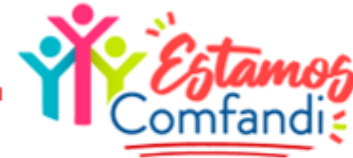

Ingresa el código de seguridad.

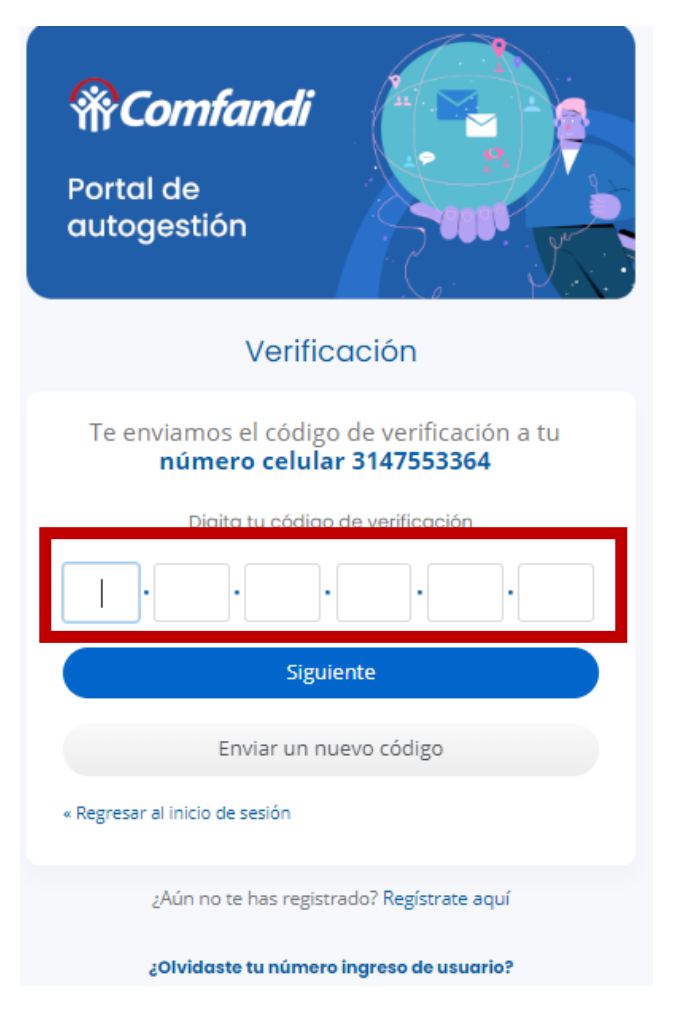

#### Paso 4

#### Dar clic en el botón "Crear Postulación"

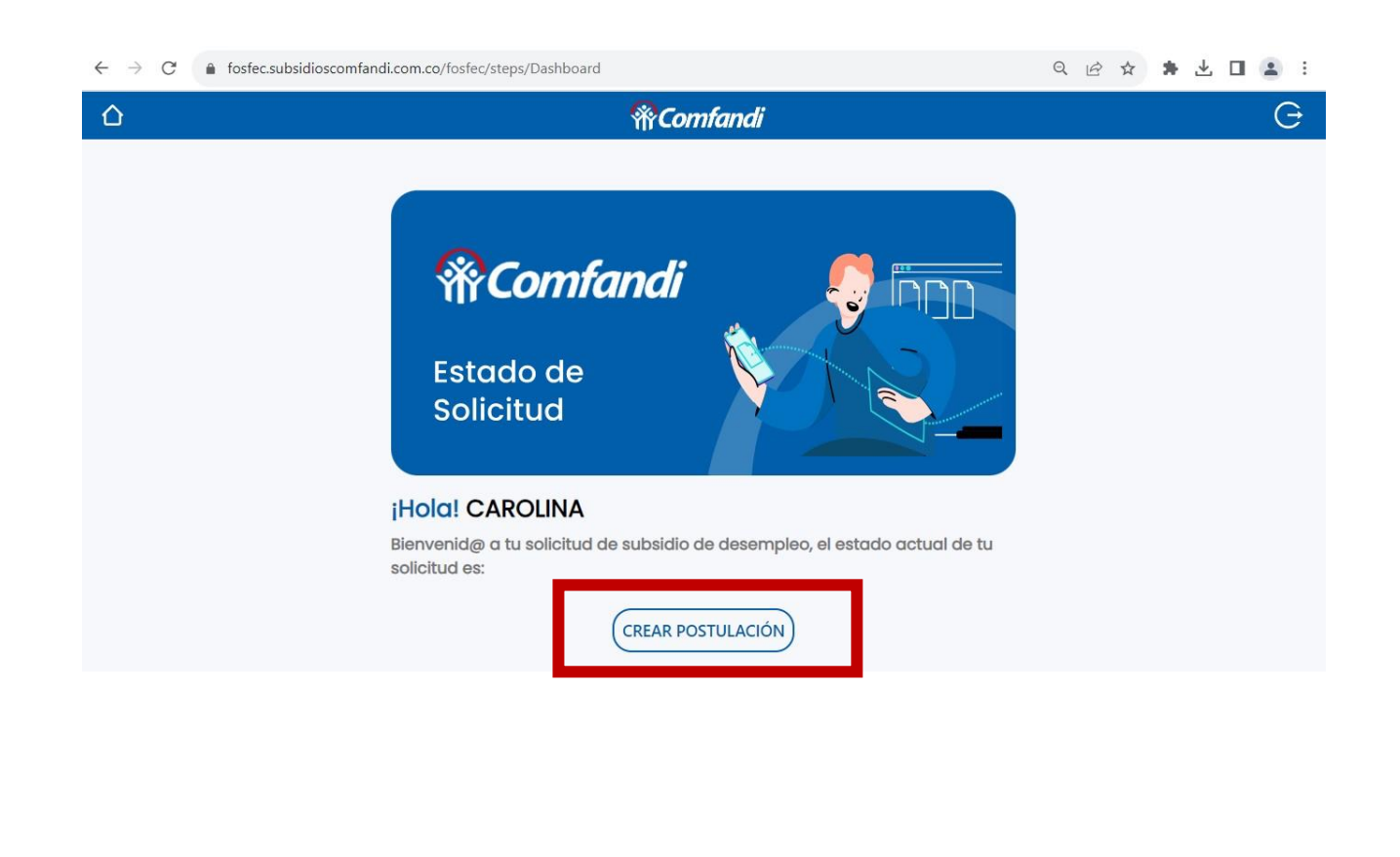

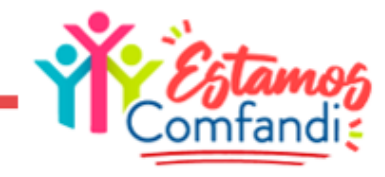

#### *Debes diligenciar el formulario de postulación, en cada uno de sus pasos de acuerdo a lo requerido.*

### Paso 5

Para este paso, si en algún momento recibiste subsidio de desempleo marcas la opción "Si"; de lo contrario la opción a marcar sería "No".

Si, seleccionaste la opción "Si" en el paso anterior, debes registrar la fecha en la cual fue otorgado este subsidio.

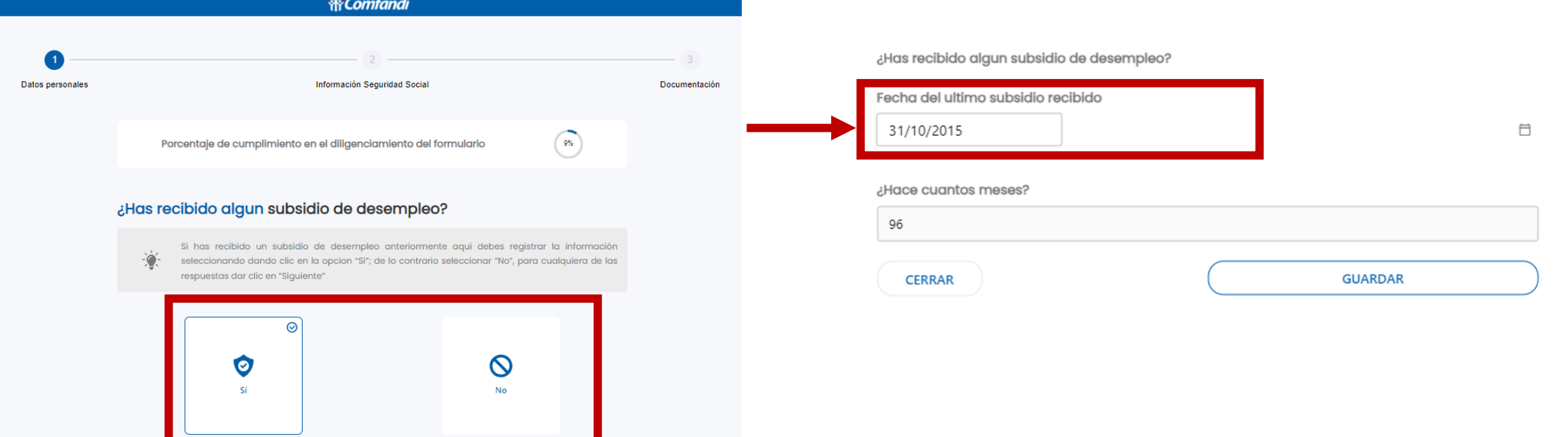

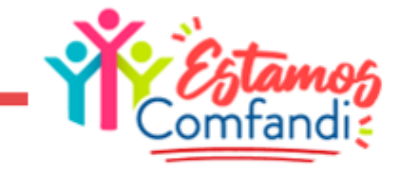

En este paso debes indicar si tu afiliación a la Caja de Compensación fue como trabajador "Dependiente" o "Independiente"

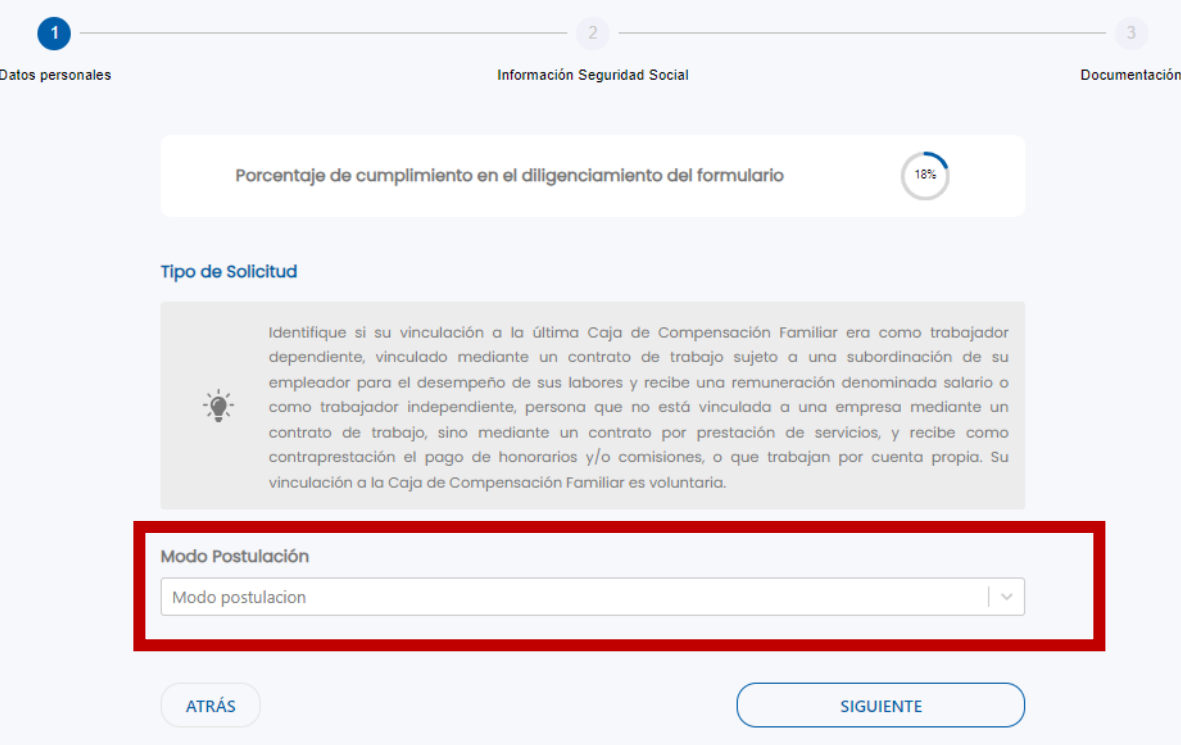

#### Paso 7

En esta sección debes completar datos de Información Personal.

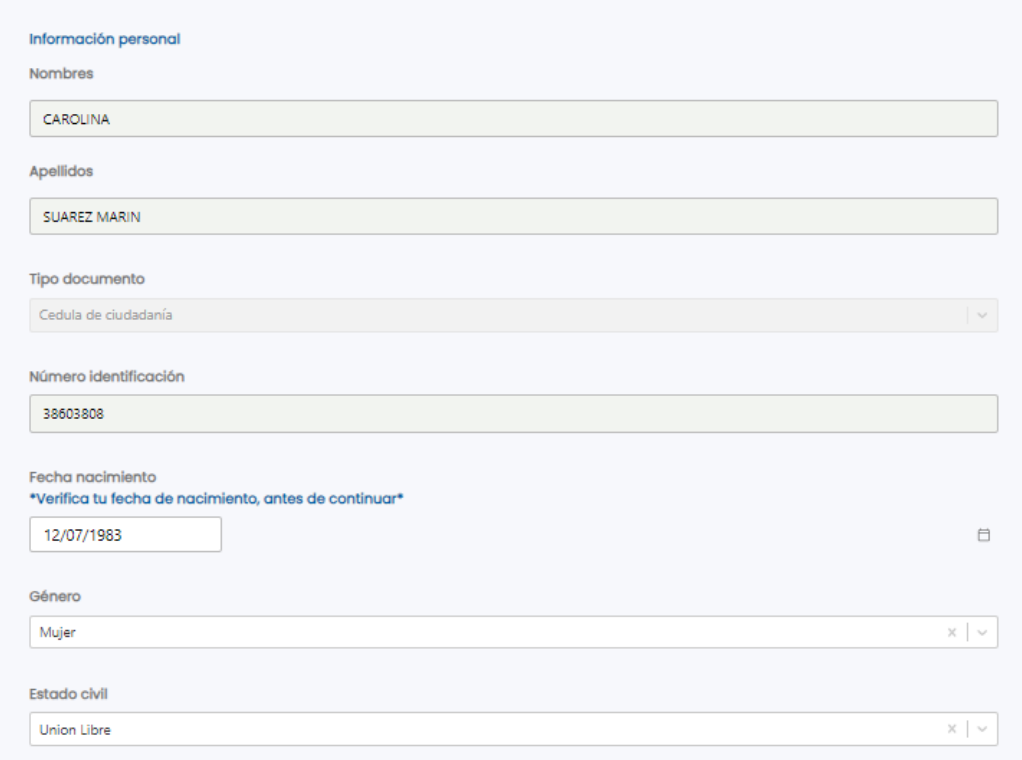

ATRÁS

**SIGUIENTE** 

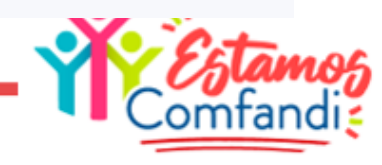

En esta sección debes completar datos de Información Laboral de acuerdo con la información del certificado de Terminación Laboral.

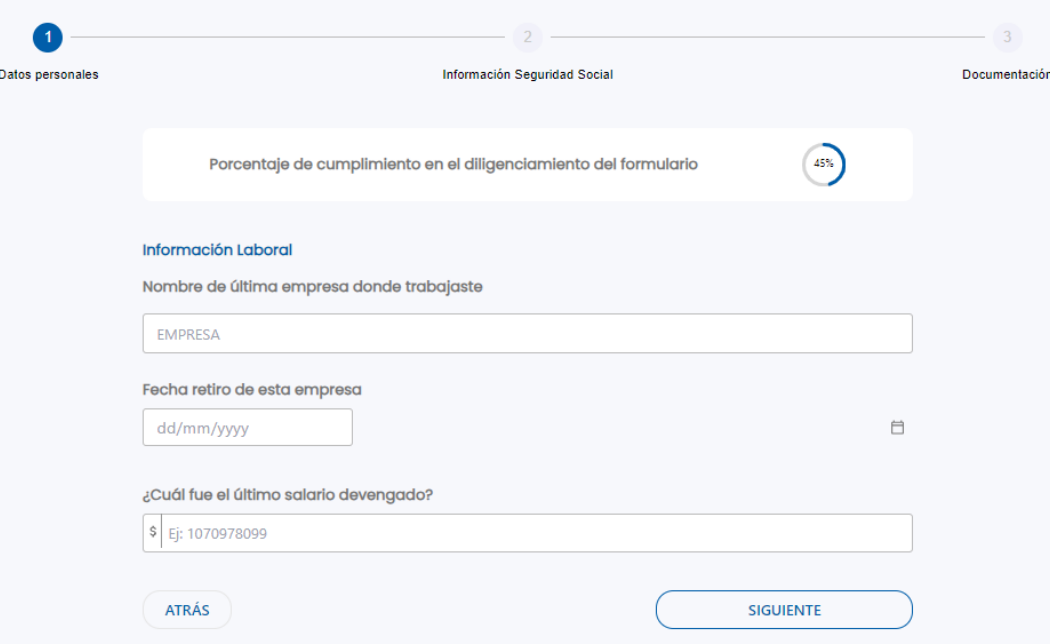

#### Paso 9

En esta sección debes seleccionar la opción "Si", si ya realizaste la cita de orientación.

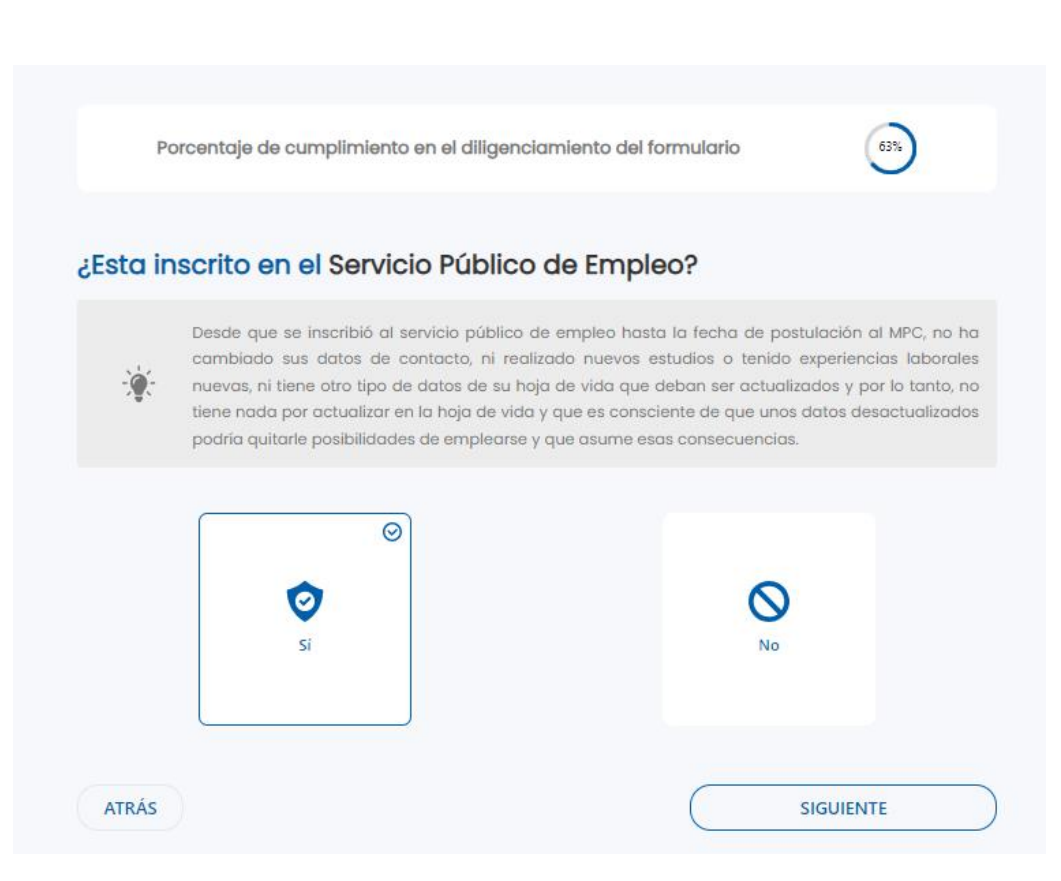

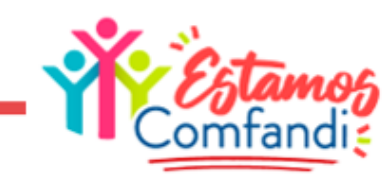

Datos

En esta sección debes completar datos de Información de Seguridad Social

## Paso 11

En esta sección alistar los documentos requeridos para la postulación al subsidio de desempleo .

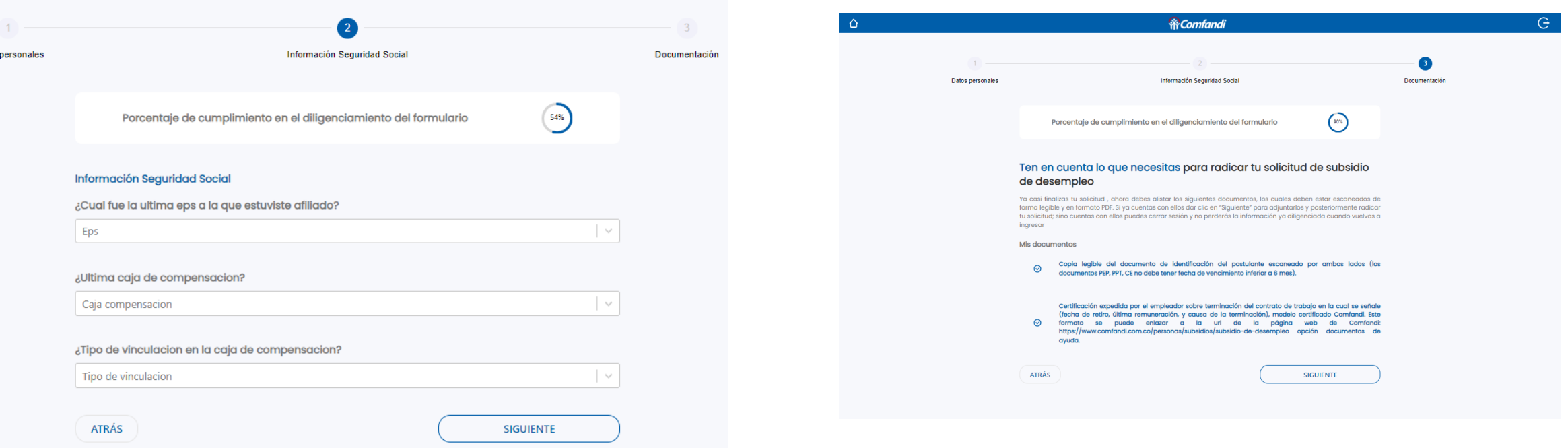

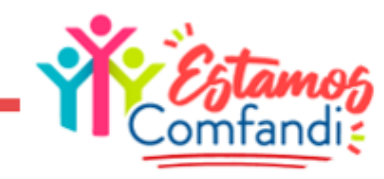

En esta sección adjuntar los documentos requeridos para la postulación al subsidio de desempleo, de acuerdo a como se indique en el título.

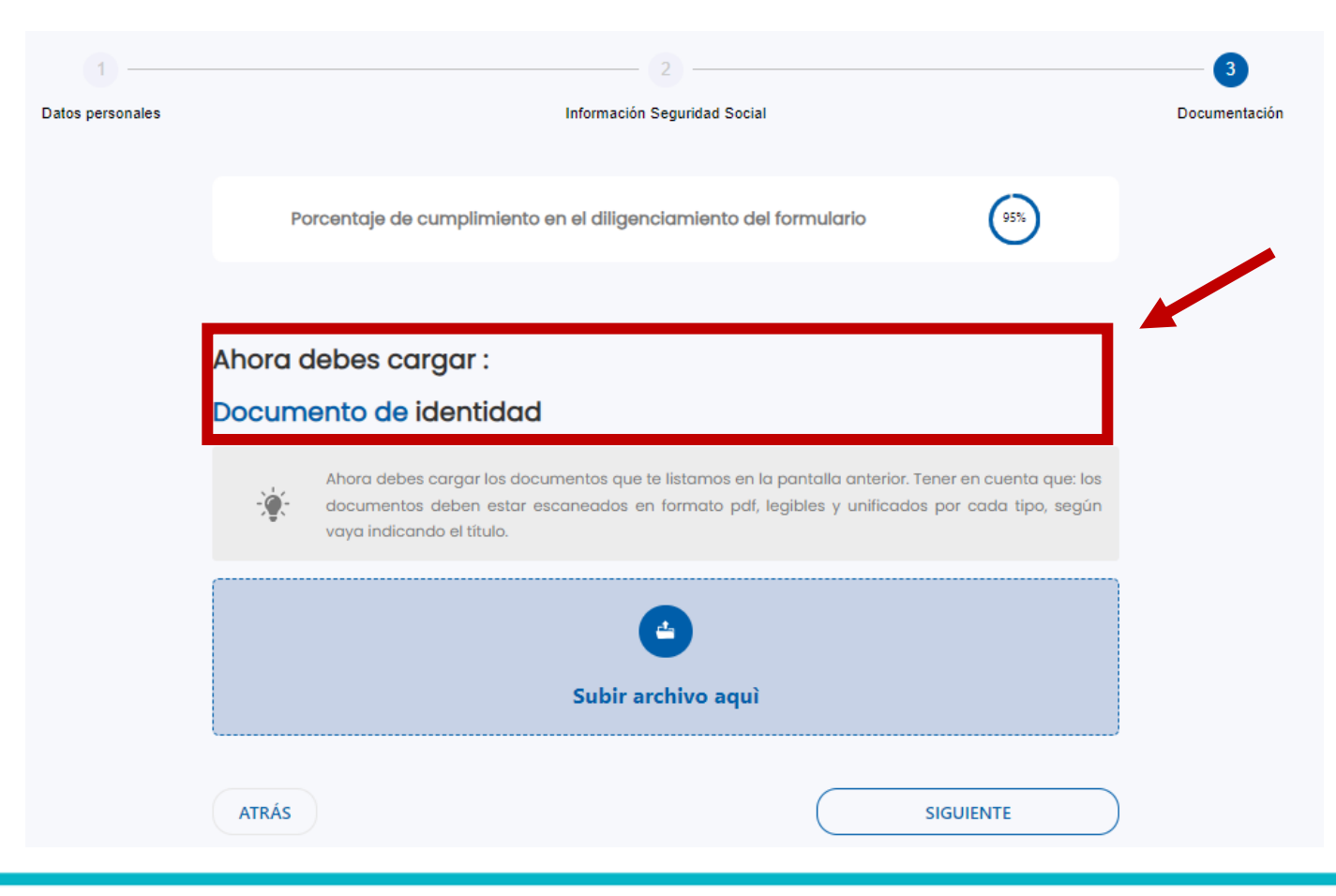

#### Ahora debes cargar: Ahora debes cargar los documentos que te listamos en la pantalla anterior. Tener en cuenta que: los documentos deben estar escaneados en formato pdf, legibles y unificados por cada tipo, según vava indicando el título. Archivos cargados correctamente Documento de identidad Certificado de terminación del contrato de trabajo. **ATRÁS SIGUIENTE** Cuando registre el mensaje "Archivos cargados correctamente", podrás dar clic en "Siguiente" ග Opción eliminar Opción visualizar documentodocumento

Acepta Términos y condiciones en la verificación final y da clic en "Siguiente" para terminar.

#### Paso 14

Ya tu solicitud quedará radicada y queda a la espera de validación por nuestro equipo Comfandi

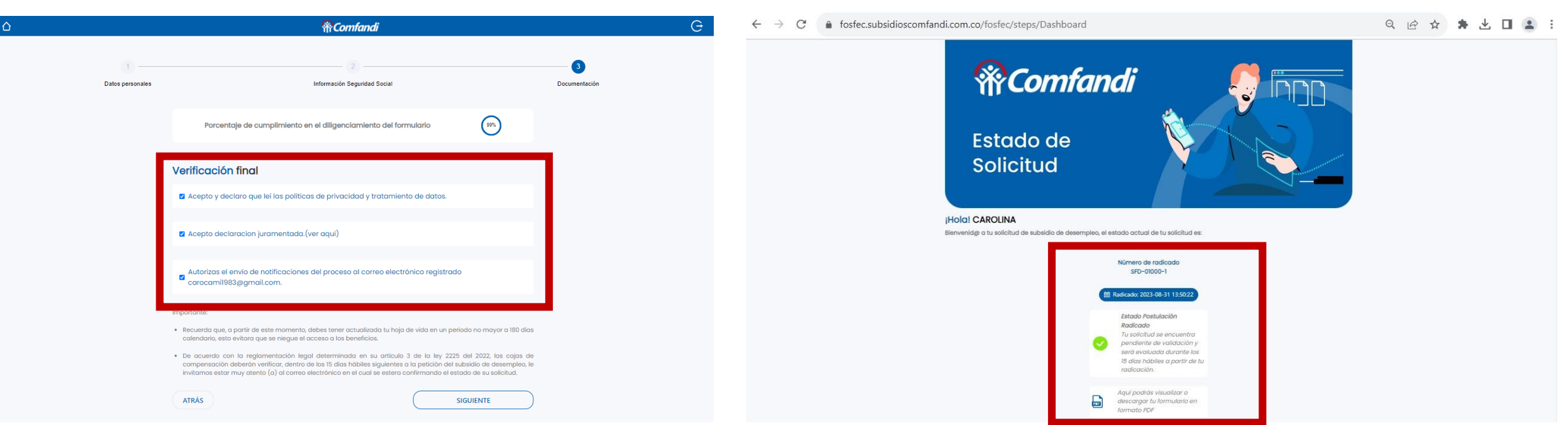

*Muybien,hasfinalizado eltrámitede radicación de la postulación, se validará por parte de Comfandi si cumples o no con los requisitos establecidosenlaLey1636de 2013reformada porla Ley2225 de 2022delMinisterio de Trabajo y se estará informando por tu dirección electrónicaregistradaenlasolicitud,elresultado delestudiodelapostulación,dentrodelplazode 15 días hábiles siguientes a la fecha de radicación cómo lo señala en el artículo 3 Ley 2225de2022.*

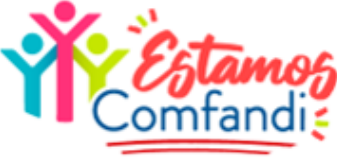

# GRACIAS

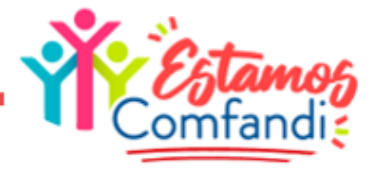